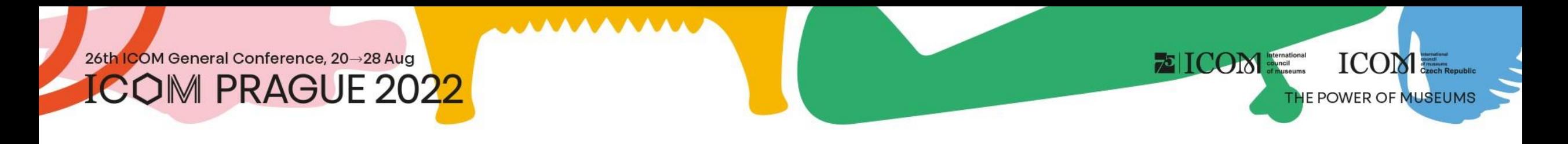

## Instructions pour les participants

## **Contenu**

- [Informations](#page-2-0) importantes
- Exigences [techniques](#page-3-0)
- Connexion à la [plateforme](#page-4-0)
- Gestion du [profil personnel](#page-5-0)
- **[Programme](#page-6-0)**

• [Diffusion](#page-7-0) en direct

**EICOM** Simulational

ICOM

THE POWER OF MUSEUMS

- [Exposition](#page-8-0) virtuelle
- [Networking](#page-9-0)
- [Helpdesk](#page-10-0)

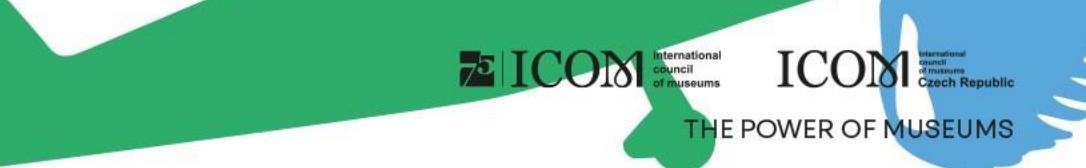

## <span id="page-2-0"></span>Informations importantes

- Remplissez votre profil personnel lors de votre première connexion à la plateforme
- Composez votre programme personnel en utilisant l'icône ( ) que vous trouverez à côté de chaque section ou présentation
- Visitez l'EXPOSITION virtuelle et les stands des partenaires et des exposants
- Entrez en contact avec d'autres participants par le biais du NETWORKING
- En cas de problèmes techniques, veuillez contacter HELPDESK

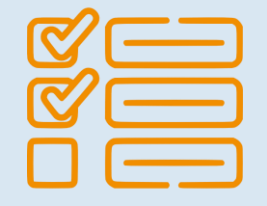

## <span id="page-3-0"></span>Exigences techniques

- Veuillez respecter la configuration minimale requise pour le bon fonctionnement de la plateforme virtuelle :
	- Microsoft Windows et Mac OS **(les autres appareils peuvent ne pas être entièrement pris en charge)**

**EICOM** 

**ICOM:** 

THE POWER OF MUSEUMS

- Navigateurs Google Chrome, Microsoft Edge et Safari mis à jour
- Nous recommandons un casque avec un microphone
- Connexion internet stable sans ports bloqués **(vitesse minimale 10/10Mbps)**
- Veuillez toujours préférer utiliser un ordinateur plutôt qu'un autre appareil (téléphone portable, tablette)

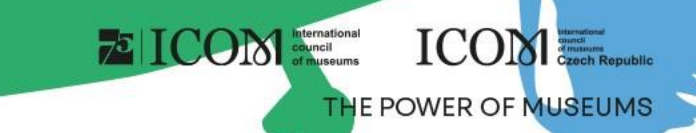

## <span id="page-4-0"></span>Connexion à la plateforme

- Pour vous connecter à la plateforme virtuelle, cliquez [ici](https://icomprague2022.gcon.me/page/home)
- En haut à droite sélectionnez Se connecter

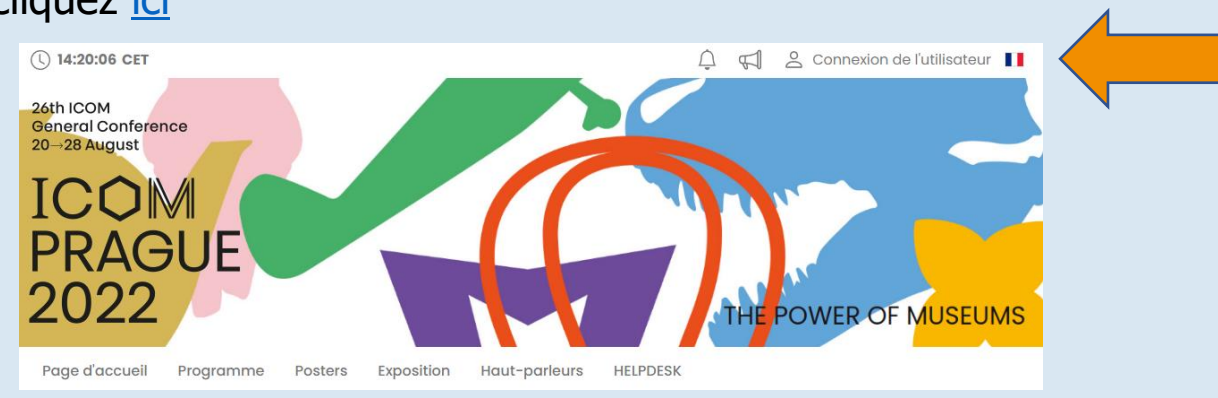

- Connectez-vous avec votre adresse électronique et votre mot de passe
- Lors de la première connexion, il vous sera demandé de saisir un mot de passe, qui sera envoyé à l'adresse électronique que vous avez utilisée pour vous inscrire. Vous pourrez ensuite modifier le mot de passe dans votre profil personnel

### **E** ICOM divinal Despite **ICOM** THE POWER OF MUSEUMS

## <span id="page-5-0"></span>Gestion du profil personnel

- Veuillez remplir votre profil personnel et télécharger votre photo
- La gestion de votre profil se trouve sous le champ avec votre nom  $-$  « Page personnelle »
- La page personnelle contient :
	- Données personnelles, Brève description (CV), Réseaux sociaux
	- **Networking**
	- Actualités
	- Avertissement
	- Programme personnel

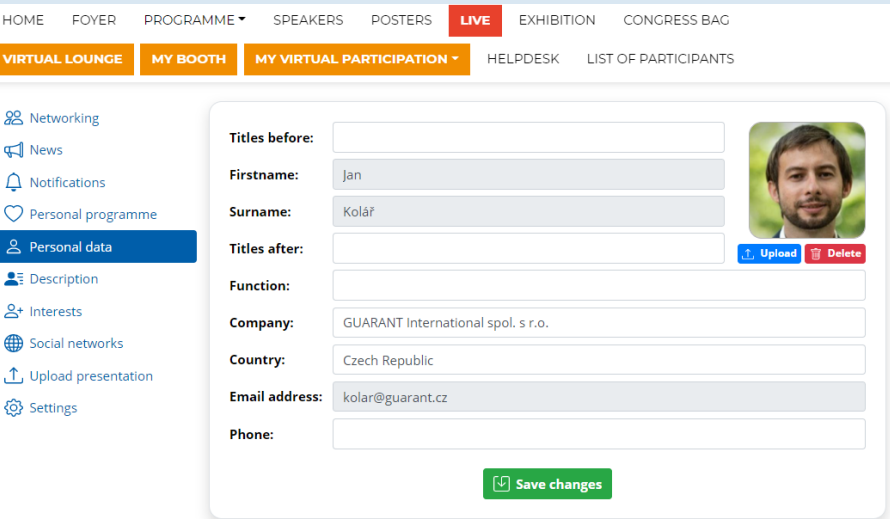

<span id="page-6-0"></span>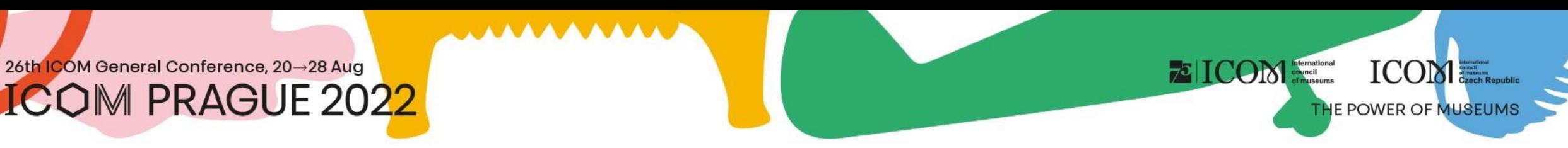

## Programme

- Le programme peut être filtré par jour ou par salle. Vous pouvez rechercher une présentation spécifique en utilisant le bouton « Rechercher »
- Pour plus d'informations ou pour accéder à la discussion, veuillez cliquer sur le titre de la section ou de la conférence

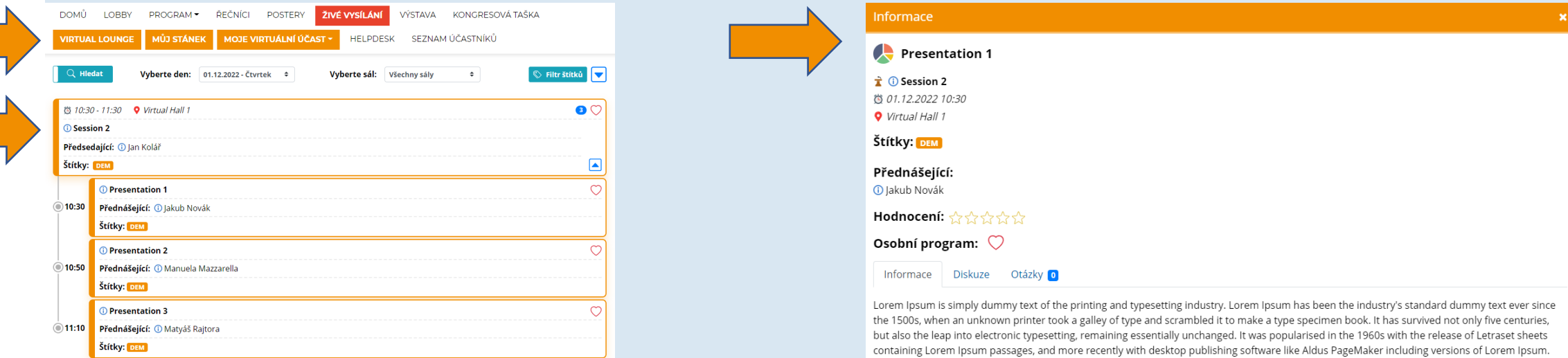

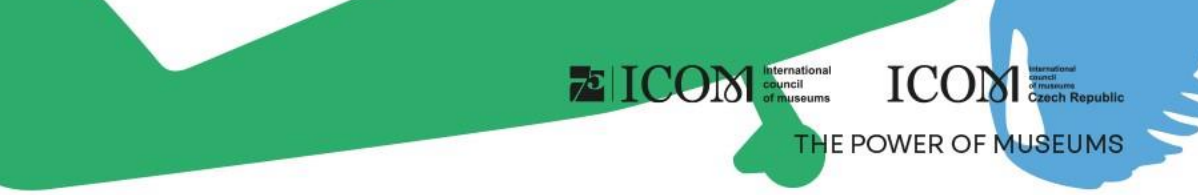

## <span id="page-7-0"></span>Diffusion en direct

- Vous pouvez trouver la diffusion en cours sous le bouton Salles en ligne Haut-parleurs Page d'accueil Exposition Programme **Posters** Salles en ligne • En cliquant sur la salle virtuelle sélectionnée, la diffusion en direct en cours dans la salle donnée s'affiche • Pendant que vous regardez, vous pouvez : **O Opening Ceremony** • Afficher la présentation en plein écran
	- Poser une question par écrit
	- Poser une question en direct
		- Attendez que le présentateur vous connecte en direct à l'émission
		- Poser une question n'est pas automatique
		- La sélection des questionneurs dépend toujours du présentateur de la section

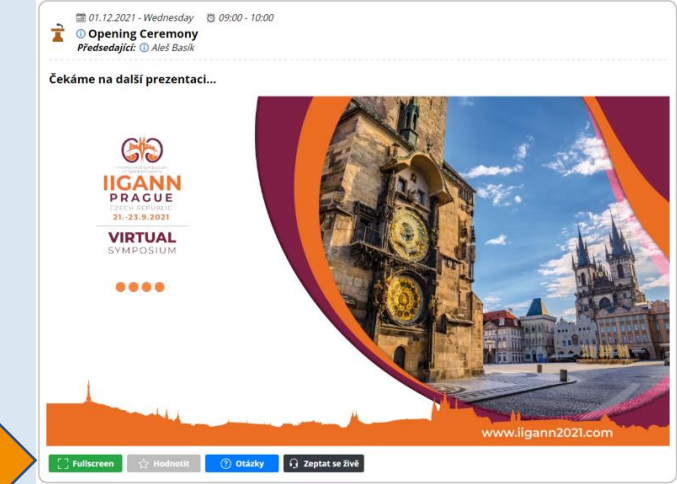

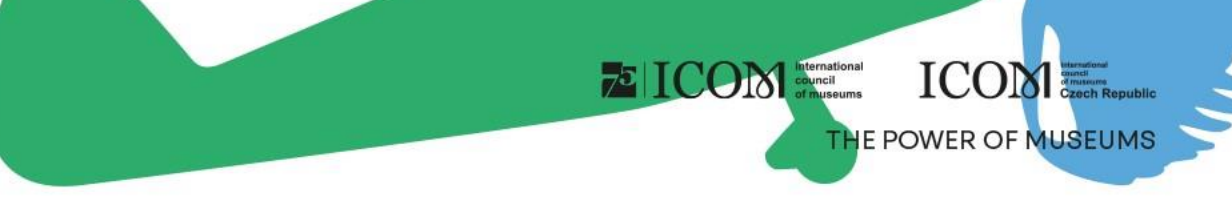

## <span id="page-8-0"></span>Exposition virtuelle

- Dans l'exposition virtuelle, vous trouverez les stands de toutes les entreprises exposantes
- Les stands contiennent :
	- Personne de contact
	- Informations sur la société
	- Vidéos
	- Documents à télécharger
	- Chat ou chat vidéo
	- Liens vers les réseaux sociaux

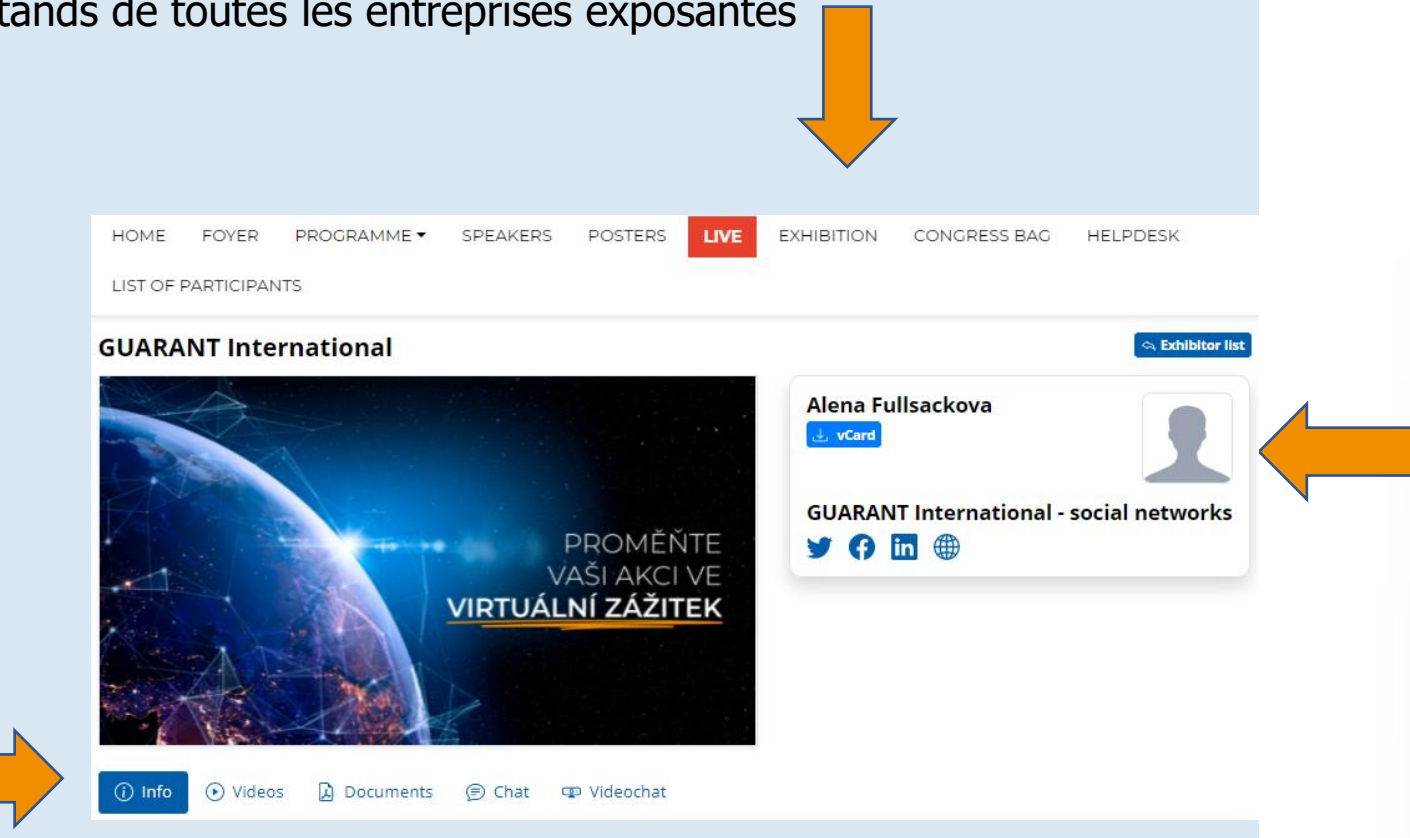

# <span id="page-9-0"></span>Networking

- La fonction « Networking » vous permet de communiquer avec d'autres participants
- Utilisation du Networking :
	- Le Networking se trouve sous l'icône  $\sqrt{\sqrt{2}}$  en haut à droite de l'écran
	- Vous pouvez ensuite rechercher un participant et lui écrire
	- Si vous ne souhaitez pas que l'on vous écrive, vous pouvez désactiver la fonction de networking dans les paramètres de votre profil
- Aucune coordonnée ou information personnelle n'est partagée et la communication est uniquement gérée à l'aide de la plateforme virtuelle

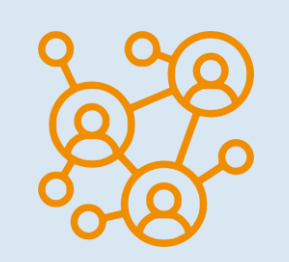

**ICOM** 

THE POWER OF MUSEUMS

**EICOM** 

# <span id="page-10-0"></span>Helpdesk

- Si vous rencontrez des difficultés techniques et avez besoin d'assistance, veuillez nous contacter via HELPDESK
- Saisissez votre message dans le chat et cliquez sur le bouton « Envoyer ». Votre demande sera ajoutée à la file d'attente et l'un de nos techniciens vous répondra rapidement
- Pour les heures d'ouverture du chat de l'assistance technique, consultez les informations de l'Helpdesk
- Vous trouverez également d'autres informations ici

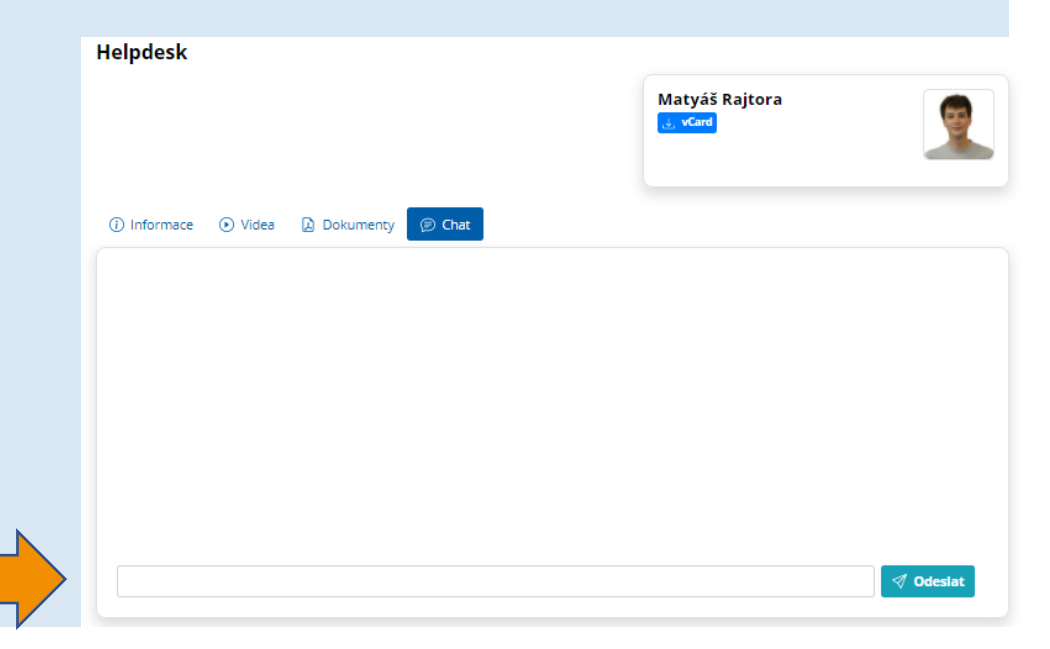

**EICOM EXECUTED** 

**ICOME.** 

THE POWER OF MUSEUMS